# RAWHide Alpha Release Documentation

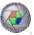

Send Bugs Reports and Likes and Dislikes to the RAWHide Support Forum

RAWHide is © 2004-2008 Franklin A. Holub – All Rights Reserved Some components are derived from David Coffin's DCRaw.

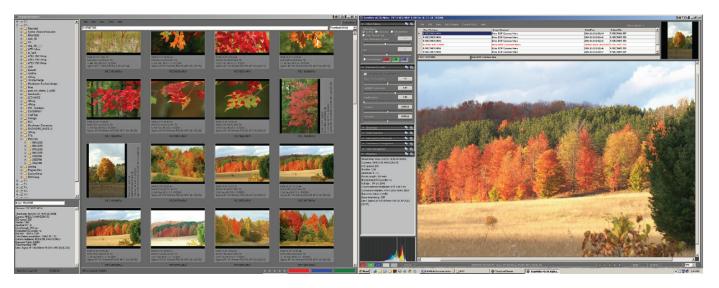

#### **RAWHide Features:**

- In NO case are any RAW files changed or modified.
- RAWHide only outputs the best quality 16 bit per channel Tiff files with full EXIF data.
- Multi Monitor support with new Thumbnailer.
- ALL available and recoverable highlight data is extracted and saved in the output tiff image.
- RAWHide uses the 7D/5D rotation tag to correctly rotate the output tiff image.
- Dark frame subtraction available at the raw image level. (Raw data is subtracted from raw data).
- Flat Frame correction available at the raw image level.
- ACC Demosaicing routine faithfully extracts and recovers all of the resolution and detail possible.
- Five other Demosaicing routines available to best suit your image.
- Simple "Control Double Click" to select White Balance.
- Simple "Alt Double Click" to select Background Subtraction.
- Uses the Alpha Mount Lens ID to report the lens description for the lens used to take the photo from an editable lens database.
- Reads KM/Sony (alpha) Zone Matching tag and adjusts the image per the intent of ZM.
- "Sidecar" database files remember your conversion settings for each raw file.
- Batch Processing.
- Drag-N-Drop support.
- Clipboard Support.
- Unique "f/Stop" histogram.
- Main process and Batch process run on separate threads and in that sense support multiple processors.
- Windows compatible "Ratings" tag for output tiff files.

#### **RAWHide Concepts:**

- RAWHide is intended to be a fast convenient RAW image file converter that produces the highest quality output possible.
- Sessions:
  - Sessions are nothing more then a list of files to be processed.
  - Sessions can be ignored. Their use is not required to process RAW images.
  - Sessions can be used as a simple means to "manage" your photo collections. (However...)
- RAWHide is not really intended to "manage" your RAW file collections. It was developed with the photographer in mind who prefers to manage his or her own RAW files using "Normal" methods.
- RAWHide assumes that your workflow starts with your Camera's settings. So settings for Saturation, Contrast, White Balance, Exposure Compensation, Sharpness, etc are read from your RAW Image files and applied to the conversion – unless you override them.
- RAWHide can continuously process the Photo's in your Session List in the background as you work on your current image (or selection of images).
- RAWHide *never* writes to, modifies, deletes, moves, or in anyway changes your RAW files. (The Thumbnail Viewer *does* have a "Delete to Recycle Bin" function)
- Settings for each file are stored as "sidecar" files in RAWHide's database directory.

#### **RAWHide Quick Start Guide:**

- 1. Start RAWHide
- 2. Open the Edit->Edit Copyright menu option.
- 3. Add your personal info. The Photographer's Name and Copyright Message.
- 4. Adjust any other settings (Saturation, Sharpness, etc) to suit your personal preferences.
- 5. Select the File->Save Preferences menu selection.

# **Quick Conversion Guide (Single File):**

- 1. Open RAWHide by double clicking a single file or by using the RAWHide program icon.
- 2. Using File->Open Photos, find the raw image file you wish to convert and open it.
- 3. After the file initially loads, Add a description and/or an EXIF comment.
- 4. If needed, adjust White Balance (Use custom settings or select a gray or white area in the image with a "Control-double-click").
- 5. Click on the "Color and Levels" tab to make any adjustments required.
- 6. Select "Batch Queue->Start" or "Current Photo->Send to Editor" to begin conversion process(es).

# **Quick Conversion Guide (Batch Method):**

- 1. Open RAWHide by double clicking a single file or by using the RAWHide icon.
- 2. More files may be added to a session by selecting them with the "Add Photos" menu item, Dragging and Dropping them into RAWHide, Opening an existing "Session List", or by double-clicking single files in Windows Explorer. OR Better yet select "View -> Open Thumbnail Viewer" and use it to select your Photos.
- 3. Adjust the image or an EXIF comments as needed.
- 4. Adjust color and exposure as needed.
- 5. Use arrow keys or click the "Row Header" of the file to preview and adjust another image in session.
- 6. To make the same change to more then one image. Select multiple images in the list by selecting the file name and/or the EXIF comment cells, then adjust the control you wish to change in all selected files. NOTE: Only the change applied to the selected images will be the particular setting changed The settings indicated by other sliders are not applied to the selected images. (To be sure what settings are used for an individual image, select the image's "Row Header".)
- 7. Select "Batch Queue->Start" or "Current Photo->Send to Editor" to begin conversion process(es).

# **RAWHide and the Mouse:**

- 1. Zooming your image in the main view can be done by scrolling the Mouse Wheel or by picking the zoom % desired from the list box.
- 2. Scroll/Pan your image by pressing and holding the Left Mouse Button or use the Scroll Bars.
- 3. White Balance: Use "Control Double Click" to select White Balance reference patch.
- 4. Background Subtraction: Use "Altl Double Click" to select Background reference patch.

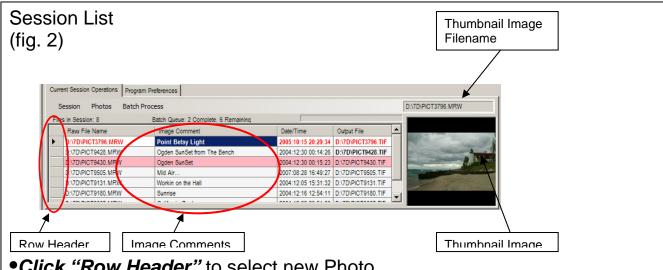

- Click "Row Header" to select new Photo
- •Bold Red text row is the currently shown Photo
- •Row with Pink background indicates the Photo(s) currently being processed by the Batch Queue.
- •Output files (Tiffs) are shown in bold when completed.
- •Edit EXIF comments by changing the "Image Comment" cell(s).

Controls and Stuff...

#### **Current Session Operations:**

**Menus:** 

File

Open Session

Loads a Session (list of files) into the RAWHide - The current list is cleared!

Open Photos

Click here to open a standard windows Open File dialog to add your RAW file(s) to the current session

Add...

Adds a Session or selected photos (list of files) to the current Session.

Save Session

Saves the current Session using the existing Session filename

Save Session As

Saves the current Session using a new Session filename

Associations...

(See "Associations" later in document)

Jpeg File Preferences

Settings for saving Jpeg files of your photos.

Save Default Preferences

Saves the current Program Settings, These settings will become the defaults for future images

Exit

Closes the Program

**Edit** 

Remove Selected

Removes the currently selected images from the Session

Removes the current image from the Session

Remove All

Removes all images in the current Session.

Edit Copyright

Pops up a panel where the "Artist" and "Copyright" messages for any photos can be edited

#### View

Open Thumbnail Viewer

Opens the thumbnail viewer

Reset Monitors

Resets the Monitor usage of RAWHide and the Thumbnailer

Switch Monitor

Moves RAWHide to the "next" monitor

**Swap Monitors** 

Swaps the Monitor usage of RAWHide and the Thumbnailer

Processing Info

Displays certain processing details to the user.

#### **Batch Queue**

Start

Starts the batch queue.

Running / Stop

Stops the batch queue if running

#### **Current Photo**

Current to Editor

Opens the current image's tiff file in the system's default Image editor/viewer for tiff files.

# Help

User Manual

Opens the PDF user manual.

RAWHide Web Site

Uses your internet browser to take you to the the RAWHide Web site.

RAWHide Support Forum

Uses your internet browser to take you to the RAWHide Support Forum (this is the place to ask questions and get answers about RAWHide.

Edit Lens Database

Opens the Alpha Mount Lens Database (csv file) in the system's default editor (Usually Excel).

About RAWHide

Displays RAWHide's build and version information.

#### Other Things:

# Session List (See fig. #2)

The Session List displays a simplified list of Raw Files in the current Session.

• If more then one Raw file in the list is highlighted, then any changes made to the image settings will be applied to all of the highlighted images! If you highlight multiple comments, then you may notice that the "Current Image Comment" above the Histogram becomes editable. Example: You have 50 photos from your 2007 summer vacation, so you load the images into the Current Session and highlight them all, then you can key in the words "2007 Summer Vacation" in the "Current Image Comment" text box and all of the selected files will have their comments updated. Also, you may wish to adjust the Saturation as well, all selected images will then inherit the new Saturation setting, other settings will remain unchanged.

#### **Row Header**

Clicking on the "List Header" of a given raw file causes that file to be processed in the main viewport.

# **Raw File Name**

Clicking on the Raw file name of the list displays the Thumbnail Image. Also the "EXIF" data for the raw file is displayed if the "Thumb EXIF" tab is selected. Clicking the Raw File Name does not effect or change the currently displayed image in the main viewport.

# **Image Comment**

This field may be edited. This comment will then placed in the TIFF Comment and the EXIF Description file tags.

# Date/Time

Displays the Date and Time the image was taken.

#### **Output File**

The Path and Filename of the photo once it is converted.

#### **White Balance Controls:**

**As Shot:** This uses the WB multipliers contained in the RAW File o to adjust the image.

Automatic: RAWHide will attempt to determine White Balance.

**Selected Point:** Double Click Image while holding down the control key to select area to be considered as white or neutral grey. Then click the

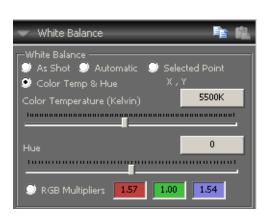

List Header on the current image in the Session List to reload & reprocess. A 15x15 pixel sampling region centered at the point of selection is used to calculate the WB data. Do NOT select areas which have "clipped colors" or in areas containing blown highlights.

*Color Temperature*( *Kelvin*) *and Hue:* Adjusts WB by setting a value that matches the light source's color approximate color temperature. Examples: tungsten light  $\approx 2500^{\circ}$ K, daylight  $\approx 5500^{\circ}$ K, cloudy day  $\approx 4500^{\circ}$ K...

**RGB Multipliers:** Adjusts WB by allowing the user to key in multipliers directly. Note that these values adjust (change) and display the current actual multipliers. (Also see Copy and Paste)

Copy and Paste buttons: Use the Copy and Paste buttons in the White Balance tool bar to Copy and Paste the Multipliers from one image to another (or several). An Example on how to use this feature would be to put a gray card in the first shot and set the WB using it and then apply those WB settings to the other shots, but without the gray card.

# **Exposure & Levels Controls:**

Use Camera EV Comp for Highlights: Readjusts (rescales) the brightness of an image taken with a Negative EV exposure compensation setting for better highlights. (Kind of a manual "Zone Matching"). More specifically, this brightens the mid tones and shadows to a level that would equal the brightness if the image had been taken without exposure compensation. Highlight data requires more compression but no highlight data is clipped.

**Exposure Compensation (EV):** This is the digital equivalent of Push (positive numbers) or Pull (negative numbers) Processing. It can also be said that this settings mimics the exposure compensation of the camera.

said that this settings mimics the exposure compensation of the camera. Highlight Compression: This is a little hard to explain. Basically this setting tells the program how "hard" to compress the highlights. The low

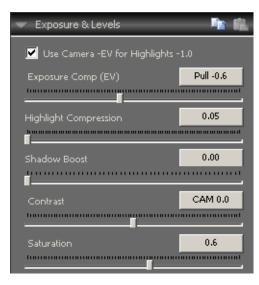

setting tells the program how "hard" to compress the highlights. The lowest setting gives a more natural "film-like" response and the highest setting gives a harder more "linear" response. An explanation is a bit complicated, but here goes. In a gamma adjusted 8 bit image 0EV should be at a value of 127 and highlight clipping happens at 255 or +2.2EV. As you know (the Histogram in RAWHide shows this) there is often an extra stop or more of highlight data above that +2.2EV level. RAWHide always passes ALL of that data on to the output image which has to be "compressed" into that ( speaking in 8 bit terms even though RAWHide outputs 16 bits) 127 to 255 range (The highlight values could go as high as 1000 if not compressed). The value shown by the slide indicates where the elbow of the curve required to compress the data starts. 0.05 starts near 127 and 0.99 is near 255. In other words, 0.05 compresses the data from 130 to 1000 into the 130 to 255 range and 0.99 compresses the data from 250 to 1000 into the 250 to 255 range (values are approximate). As you can see the 0.99 value compress the highlight data "more" but over a smaller range.

**Shadow Compression:** The lowest setting leaves the results as is. A higher setting gives an effect of lightening the shadows.

**Contrast:** Increasing contrast uses an "S" curve function that does not clip highlights or shadows. Clicking the button resets the Contrast to the value originally assigned by the camera.

**Saturation:** Adjusts Saturation in HSV color space. Note: Saturation clipping is possible using this setting. Clicking the button resets the Saturation to the value originally assigned by the camera.

#### **Demosaicing (Advanced) Panel**

No Demosaicing routine is totally fool proof. While one routine may work well with most images, one may find another routine works better for a certain image. To this end, RAWHide offers several routines to choose from. These radio buttons can be used to select one of the three demosaicing routines that were developed for RAWHide or a couple "standard" routines that others have developed.

ACC: Advanced Color Corrective method. This routine is the most advanced of those offered and was developed from the ground up just for RAWHide. It will usually produce the highest resolution with the least amount of moiré and or color artifacts in high contrast areas. In most cases it eliminates the "zipper" and "maze" effects and does the best job of reproducing the full resolution of the camera. See "ACC Controls" below.

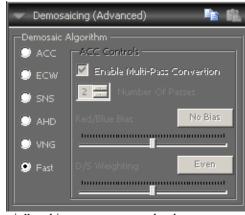

*ECW*: Expanded color weighting. This routine produces a fine "grain" and in some areas can be the most pleasing (esp in high ISO low light images). Also tends to produce the best results with images that have fine point-like or "grain" detail. The histograms of images processed with this routine are very smooth.

SNS: Smooth – N – Slow! This routine reconstructs each RGB channel separately. The result is smooth but with a loss of resolution and higher color artifacts in high contrast areas. It uses quadratic math and is the slowest of the three methods. It is very good for portraits and cases where smooth skin tones may be desired. AHD: Currently considered the newest "state-of-the-art" routine and is the basis for many of the top tier converters. It is added here so you can compare its results with others.

**VNG:** An older routine that was added mostly because the code was already in RAWHide. This option may be removed at some time.

**FAST:** This is a well respected routine with good results and it is the fastest routine of the choices available. **ACC Controls** (Only works with ACC Demosaicing)

**Enable Multipass Conversion & Number of passes.** Sometimes there are image areas that show a zipper effect when only a single ACC pass is used. Check the box and select 2 or more passes and these artifacts will often all but disappear!

Red/Blue Bias

This one is really cool! It is basically a moiré pattern fighter! In areas of high detail that approach or exceed the Nyquist Limit the output can take on a blue or red cast in a kind of "maze" pattern. This is because the Bayer pattern data has two valid solutions for the data in the area. Adjusting this setting can force the program to correct these areas (see the blue patch in the image to the right). If you see a patch of blue, then adjust the value to the Red a bit (and vice-a-versa). Usually values around +/-15 work the best. Caution! Fixing one area may cause problems in another area of the image.

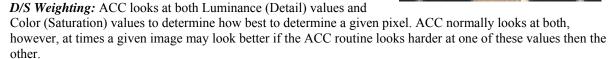

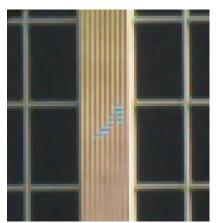

#### **Darkframes & Background Controls:**

Use Dark Frame: The basic idea is to take a long exposure image and then a "dark frame" image of the same duration with the lens cap(s) on the camera (the in-camera process just leaves the shutter closed). The dark frame image, which in theory only contains noise, is subtracted from the real image which, in theory, contains the image + noise. In this way most of the noise is subtracted out of the resulting image. See the "Dark Frame Subtraction" page on the RAWHide Website for details.

Use Flat Frame: Also known Vignetteing and/or Dust correction. Many wide angle lenses vignette at low (large) aperture settings, similarly dust on the camera's sensor becomes visible at high (or small) aperture settings. Basically, after you take a photo, take another photo with the exact same aperture and focal length settings of a flat field of view (Totally empty sky blue is perfect!). Shutter speed is not important. Use that picture as the "Flat Frame" and your vignetteing and/or dust spots will disappear.

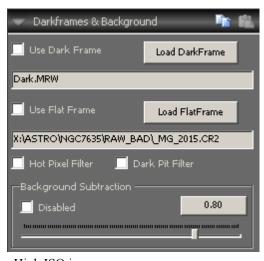

Dark Pit Filter: Effectively eliminates "Dark Pit" single pixel noise from High ISO images.

*Hot Pixel Filter:* Primarily intended for use on long exposure images with a darkframe. Tends to produce a "watercolor" effect when used on normal images without darkframes.

**Background Subtraction:** Primarily intended for use on subjects such as astrophotos. Use "Alt – Double Click" to select the Background Subtraction area sample. The area sample is averaged and then those RGB values are subtracted from the Bayer Pattern data prior to demosaicing. Use the slider to determine the "strength" of the subtraction.

#### **Color Management**

*Output Profile:* The two best output profiles are *AdobeRGB1998* and *sRGB Color Space Profile*. The *ProPhoto RGB* and *Wide RGB* profiles are also included for those who require a wider color gamut. Currently RAWHide ignores the camera setting for profile. The Adobe profile is popular for proofing and high quality work, sRGB is best for general

propose use and web pages (It can look better on the screen too). If the software you use to view and review the output tiff files is not color management compatible, then use the sRGB output profile! You may notice that the images displayed in RAWHide may only change slighty (if at all) when profiles are changed from one to another, this

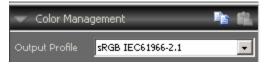

is because RAWHide's display uses CMS and corrects the displayed image to the system's color space. Two options, NONE (Gamma Only) and None (Linear) do not embed profiles in the output file.

# **Sharpness Panel:**

USM Strength: Rawhide uses a *real* un-sharp mask to sharpen images. The USM Strength ranges from -4 (Blur) to +4 (Sharpen). Zero (0.0) is just that... Zero! If you set the USM Strength to Zero, RAWHide actually turns the sharpening routines OFF! (With this you can see actually just how much sharpening other converters actually apply to images when they are set to "zero".)

**USM Radius:** This determines how far away surrounding pixels influence the target pixel. The radius should be just big enough before halos become apparent.

**USM Threshold:** If the difference in contrast within the radius is below the threshold. Then no sharpening is performed.

# USM Strength Sharp 1.5 USM Radius 1.50 USM Threshold 0

#### **Noise Reduction Panel:**

BTW - By default NR is turned off in RAWHide. RAWHide uses a simple but effective wavelet based Noise Reduction routine that effectively removes "iso-noise" while preserving most real image detail. This code was written by scratch and is not based on any existing code or "PhD authored math papers". Rather, it is based on a "natural" understanding of wavelets. The idea is not to achieve miracles, but rather to get improved results. For miracles suggest one of the fancy aftermarket Noise Reduction Photoshop add-ons is suggested

**Noise Reduction Strength:** Controls the strength of the NR effect. **Noise Reduction Radius:** Is the "radius" of the noise frequency to reduce, Most image noise has a kind of "grain" that is of a certain size. Match the radius to that grain size and there will be a dramatic reduction in perceived noise.

*Noise Reduction Threshold:* Is and a "threshold" of contrast in which not to apply the effect.

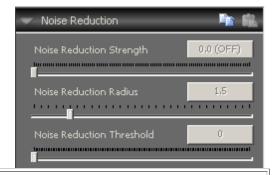

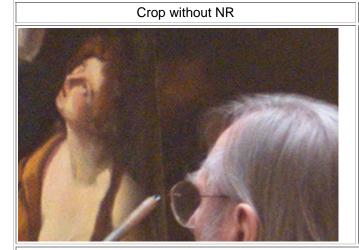

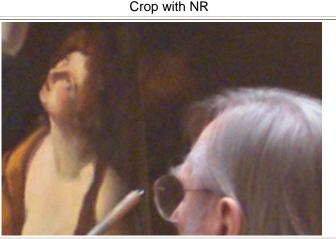

Note the reduction in noise without any "real" reduction in true detail. RAWHide's noise reduction routine is simple and effective.

# **Edit Copyright:**

These are settings that you are less likely to change often. They could be moved elsewhere but we have them here to get them out of the way.

Owner (EXIF Artist): This sets the EXIF Artist tag. Your Name goes here!

*Copyright Message:* This fills in the copyright tiff tag. Add Your Name and maybe the words "*All Rights Reserved*". The program will add the © symbol and the year based on the year from the Metadata in the RAW file.

#### **Associations:**

This Control lets you create or remove file associations for RAWHide. When you create an association between files of a given type and RAWHide, you can open the files from within Windows Explorer or My Computer simply by double-clicking on them. Also, files associated with RAWHide are displayed with the RAWHide icon.

Since you may have a number of different RAW image conversion programs installed on your computer, this command lets you specify which file types you want to open with RAWHide. RAWHide creates associations only at your request – by default no associations are created when RAWHide is installed on your computer.

File associations are based on the file's extension. For each file type listed in the dialog box, the corresponding file extension(s) will be associated with RAWHide. (i.e. ARW for .arw)

To create one or more associations, check the boxes next to the file types for which you want to create associations and then click the Save button.

To remove one or more associations, un-check the boxes next to the file types whose associations you want to remove and click the Save button. While RAWHide attempts to restore previous associations, There can be <u>no guarantee</u> that those previous associations will be or can be restored by RAWHide. If the restoration of the previous association fails, you must reinstall the application or, if it has a command similar to File Associations, you can re-establish the associations manually.

# **Jpeg File Preferences:**

These settings allow you to automatically make Jpeg Copies of the output tiff files. These files are save at the Jpeg Quality rating you select and can be resized based on the largest dimension (i.e. A setting of 900 will take a 2000x3000 pixel image and make a 600x900 image). This setting is a general RAWHide setting and is not applied separately from image to image. Leaving the "Resize" checkbox unchecked will result in a image being the same size as original rawfile. Currently, JPEG files will be stored in the same location with the same name as their respective tiff files (with a .jpg extension of course).

#### **Other Controls:**

Zoom Box

FIT: Fits the current image in the preview pane.

50%: Displays the image at half size...

100%: Displays content of image buffer at 1 to 1 scale (Pixel to Pixel)

200%: Magnifies the image 2x.

...

Up to 1600%

MouseWheel: Is used to zoom in and out.

# The HISTOGRAM

The histogram used in RAWHide is a little different then most. Instead of being based on pixel values, it is based on Stops (EV) assuming linear output from the raw data in which the values are doubled for each F-stop (which does seem to be the case). It is based on the actual RAW data *after* highlight recovery. The range is approximately -10 to stops with 0EV being the lighter line about 2/3's of the way across the chart. The grey vertical lines are 1 stop increments. The dashed vertical lines represent the clipping levels of the color channels (Red, Green, & Blue). The

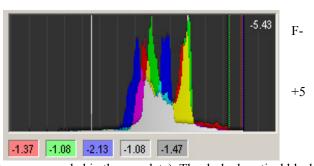

rightmost dark line represents the limit of data (Nothing brighter was recorded in the raw data). The dashed vertical black line is the highest level an output file can record without compressing the highlights. Data right of this line would be clipped in software with no highlight handling capability. Also, this is the point at which RAWHide starts to apply its highlight recovery algorithms.

As you move the cursor over the main image, a line will move across the histogram indicating the maximum value of the RGB components. A shorter line will also move across the histogram which represents the final output in stops after Highlight Recovery, Highlight Compression, Contrast, and Shadow Compression have been applied. The numeric values (in stops) are reported below the histogram. They are from right to left... Red, Green, Blue, Input Max (long line), and Output Max (short line). Adjusting the EV settings adjusts the histogram data and values are reported in that context. Moving your cursor over the histogram itself displays the EV value represented by that point of the histogram.

#### **The Batch Queue**

The Batch Process is controlled by a second (or third...) RAWHide thread. The background thread processes the image in exactly the same way as the thread that is used to display the main image. The batch thread runs at a lower priority so

its impact from running is minimized on the rest of the system. RAWHide utilizes multiple processors (cores) if available.

**Queue Status:** Reports the current status of the batch queue: How many files are in the queue the number of files in the queue and the number of files yet to be processed.

#### **Other Notes:**

- This is Alpha level software This means it is likely to have plenty of bugs! Use at your our risk!
- I need honest and open feedback If you HATE something let me know but PLEASE do not be cruel or unkind!

# Alpha Release Notes:

See the "History" page on the RAWHide Website: <a href="http://www.my-spot.com/RHC/">http://www.my-spot.com/RHC/</a>

# Known Bugs/Issues:

See the "History" page on the RAWHide Website: <a href="http://www.my-spot.com/RHC/">http://www.my-spot.com/RHC/</a>